# Franz Kaminski Waggonbau GmbH

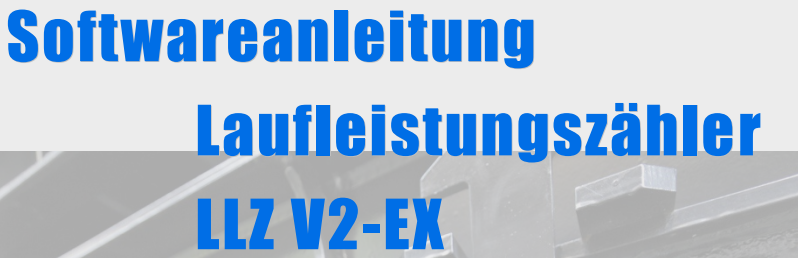

Softwareanleitung LLZ V2-EX - Revision 9 02.11.2012

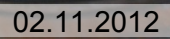

# **Inhaltsverzeichnis**

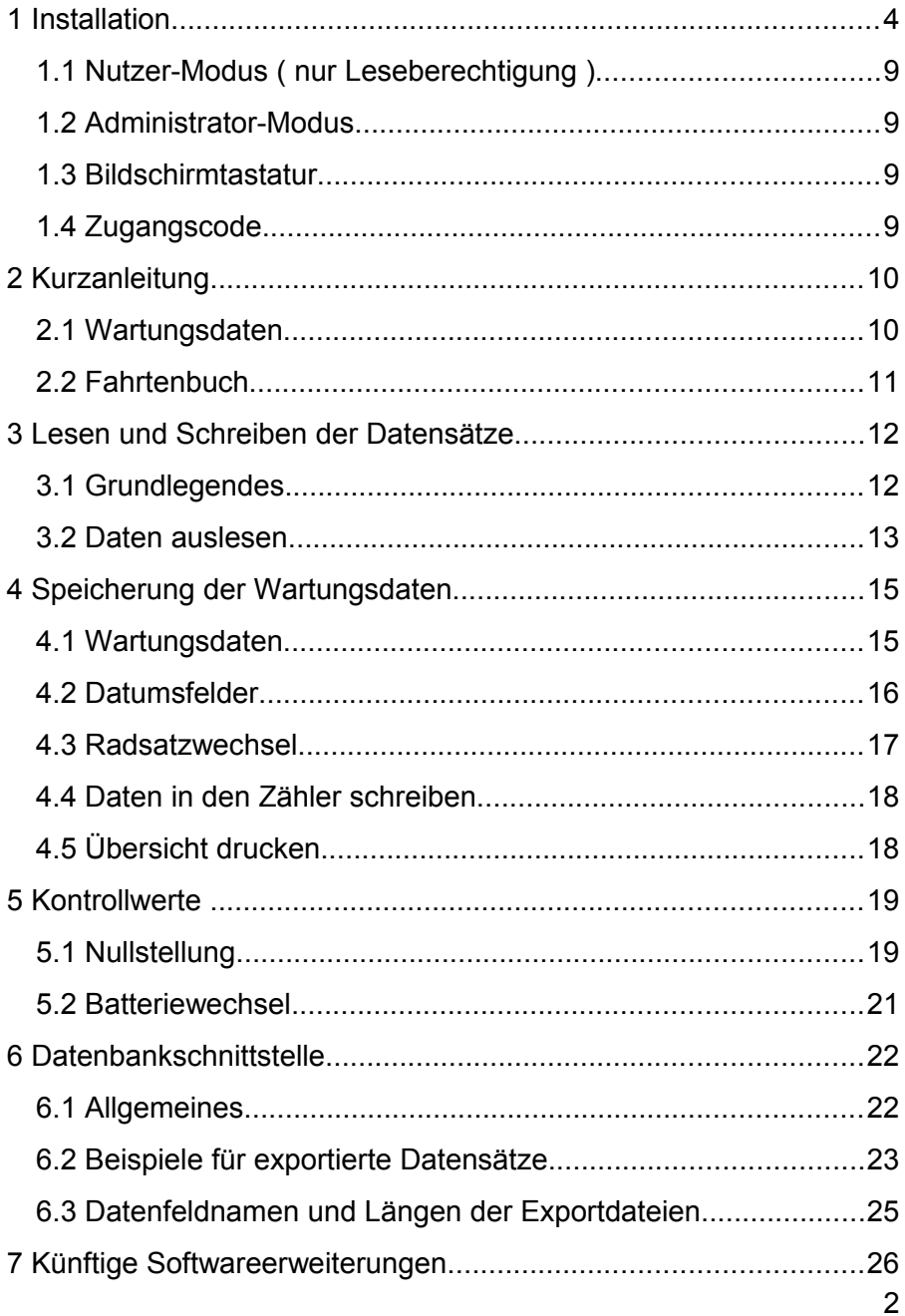

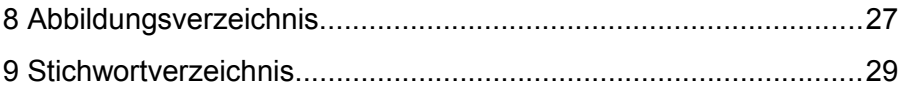

## **1 Installation**

Legen Sie die Software-CD in das Laufwerk Ihres Computers ein. Falls der Autostart an diesem Laufwerk deaktiviert ist, starten Sie das gewünschte Setup im Stammverzeichnis der CD.

Folgen Sie den Anweisungen des Installationsprogramms, wählen Sie zunächst die Sprache, mit der Sie durch die Installation geführt werden wollen.

Das Programm schlägt Ihnen **C:\Programme\IR Trainer Kaminski** als Speicherort vor. Übernehmen Sie diesen oder wählen Sie einen anderen Speicherort über die Schaltfläche "**Durchsuchen**". Anschließend setzen Sie die Installation mit "**Weiter**" fort.

Wählen Sie nun den Startmenü-Ordner aus. Das Programm schlägt Ihnen "**IR Trainer Kaminski**" vor. Sie haben wieder die Möglichkeit, einen anderen Namen zu wählen. Klicken Sie anschließend auf "**Weiter**".

Auf dem Bildschirm werden Ihnen nun Speicherort und Startmenü-Ordner nochmals angezeigt. Die Installation startet mit einem Klick auf "**Installieren**". Die Installation wird abgeschlossen, wenn Sie die Schaltfläche "Fertigstellen" betätigen.

Auf Ihrem Desktop und im Startmenü befindet sich nun ein Icon für den Start des IR-Trainers.

Bevor Sie die Software verwenden können, muss der Hardware-Treiber für den USB-Dongle installiert werden.

Der Treiber befindet sich im Unterordner "Driver" des Programmverzeichnisses ( C:\Programme\IR Trainer Kaminski\Driver ), oder des gewählten Speicherorts.

Windows 7 kann den Treiber automatisch installieren, für ältere Windows-Versionen gilt die Vorgehensweise auf den nächsten Seiten. Dies ist auch Abhängig von der Rechtevergabe ihres Systemadministrators.

Stecken Sie den USB-Dongle in die gewünschte USB-Schnittstelle. Windows startet nun den Hardwareassistent.

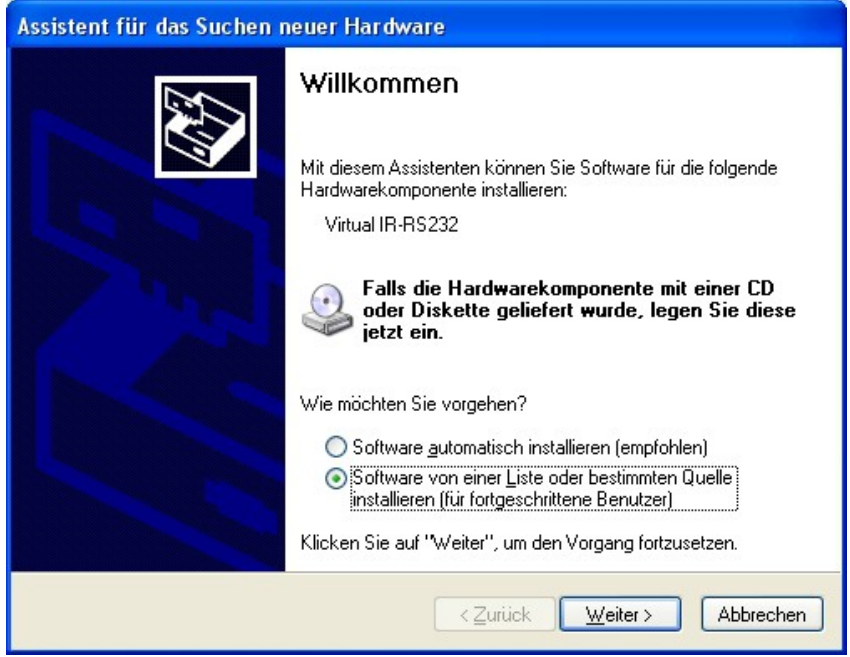

Abbildung 1: Hardwareassistent

Wählen Sie die Option "Software von einer Liste..." aus. Anschließend den Button "Weiter" betätigen.

Sie werden nun aufgefordert die Quelle anzugeben. Geben Sie das Unterverzeichnis "Driver" der installierten Software ein und klicken Sie auf "Weiter".

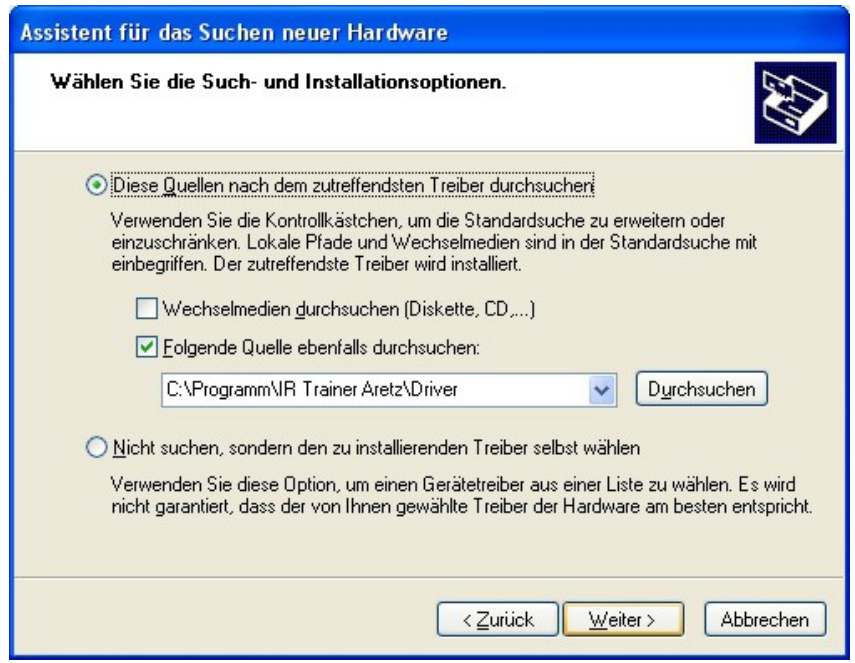

Abbildung 2: Hardwaretreiber-Verzeichnis

Windows sucht nun nach dem eigenen Treiber und verknüpft ihn mit dem USB-Dongle, das kann einen Moment dauern.

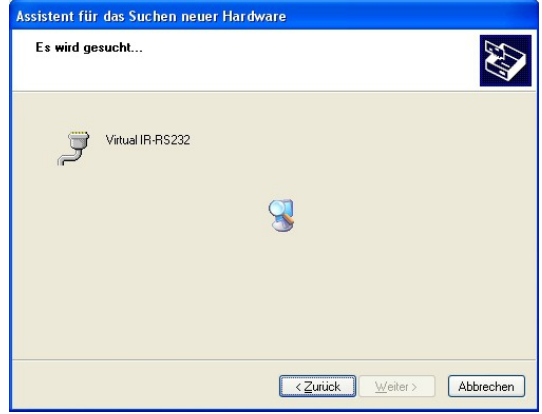

Abbildung 3: Warten

Im Hardware-Manager finden Sie, mit welchen virtuellem COM-Port der USB-Dongle verbunden wurde. Halten Sie die **Windows-Taste** gedrückt und betätigen Sie die **Pause-Taste**.

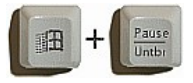

Das Fenster mit den Systemeigenschaften öffnet sich. Wählen Sie die Karte **Hardware** und klicken Sie auf **Geräte-Manager**.

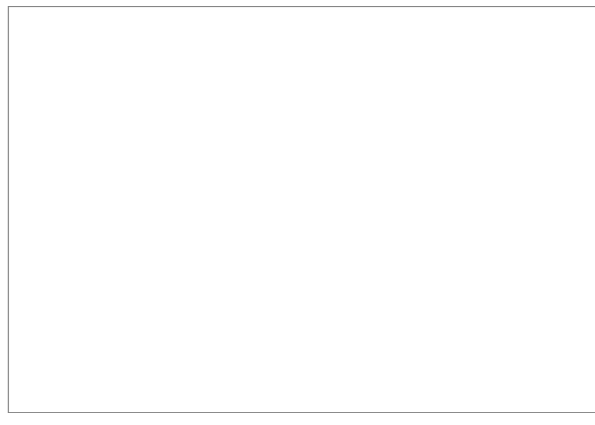

Abbildung 4: Nummer des COM-Ports im Gerätemanager

Der USB-Dongle ist als "Virtual IR-RS232" im Geräte-Manager unter Anschlüsse (COM und LPT) zu finden. Im Beispiel, in Abbildung 4, unter Port-Nummer 5 angezeigt. Sie benötigen diese Nummer zur Einrichtung des IR Trainers.

#### **Die Nummern werden vom Betriebssystem automatisch vergeben, auch Nummern die nicht angezeigt sind können für momentan nicht angeschlossene Geräte schon vergeben sein. Daher ist es nicht ratsam die automatisch vergebene Nummer zu ändern.**

Ø

Den USB-Dongle sollten Sie immer am gleichen USB-Port anschließen, da die Treiberinstallation für jeden weiteren USB-Port neu durchgeführt werden muss und Windows dafür eine neue COM-Port-Nummer anlegt. Tragen Sie diese Nummer im Setup Editor des IR-Trainer ein, das Programm "IR Trainer Kaminski" startet nach erfolgreicher Installation automatisch.

Die Software zeigt an, ob die Verbindung funktioniert oder fehlerhaft ist. Sollte ein Verbindungsfehler angezeigt werden, stellen sie sicher, dass die richtige Port-Nummer eingetragen und der Dongle eingesteckt ist.

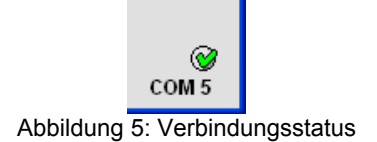

Die Verbindung der Software mit dem USB-Dongle ist im Statusfeld unten rechts abzulesen. Der grüne Haken  $\heartsuit$  steht für Verbindung Ok. Der rote Blitz  $\bullet$  steht für eine unterbrochene Verbindung. Sie können die Port-Nummer über das Setup jederzeit ändern.

Mit einem Klick auf das Feld-Verbindungsstatus öffnet sich der Setup-Editor:

**Setup Editor** !! Bitte das Infrarot-USB-Gerät installieren, bevor Sie das Programm benutzen ! ^ **[Setup]** ::Nummer des COM-Ports der mit das USB-Dongle verbunden ist. COMPORT=11 :: Master=1 ermöglicht das Bearbeiten der Datenbankfelder. :: Master=0 nur lesen erlaubt das Setup ist gesperrt. MASTER=1 :: Kennwort für dieses Setup MASTERKENNWORT= ::Bildschirmtastatur einblenden **BILDTASTEN=JA** :;Zugangserlaubnis zur Nullstellung bzw. Kilometer, Fahrtenbuch löschen. ZUGANGSCODE=9999 ٠ Ш þ. X Abbruch Speichern

Abbildung 6: Setup Editor

Im Setup Editor finden Sie weitere Hinweise zu möglichen Anzeigeoptionen des Programms.

Verändern Sie den Wert von COMPORT= X entsprechend ihrer verwendeten Port-Nummer aus dem Geräte-Manager.

Speichern Sie die Einstellung, das Programm ist nun bereit zur Verwendung.

#### **1.1 Nutzer-Modus ( nur Leseberechtigung )**

Öffnen Sie nun erneut das Setup, Sie haben nun die Möglichkeit den Wert Master=1 auf Master=0 zu ändern. Im Programm sind damit alle Schreibzugriffe und das Setup gesperrt. Der Zugang zum Setup ist dann nur noch durch Eingabe des Masterkennworts, oder eine erneute Installation der Software möglich. Die Kennwortvorgabe nach der Installation ist ADMIN.

#### **1.2 Administrator-Modus**

Für den Administrator-Modus stellen Sie die Variable MASTERKENNWORT= auf das gewünschte Kennwort ein. Die Kennwortvorgabe lautet ADMIN, ohne Kennwortangabe wird die Abfrage deaktiviert.

#### **1.3 Bildschirmtastatur**

Die Bildschirmtastatur erleichtert die Eingabe auf einem Touch-Pad-PC, sie erleichtert aber auch bei normaler Tastatur die Eingabe durch eine History-Liste.

## **1.4 Zugangscode**

Der Zugangscode wird vor der Nullstellung abgefragt, er verhindert unbefugtes oder unabsichtliches Löschen des Zählers. Mehr darüber im Kapitel Nullstellung.

# **2 Kurzanleitung**

#### **2.1 Wartungsdaten**

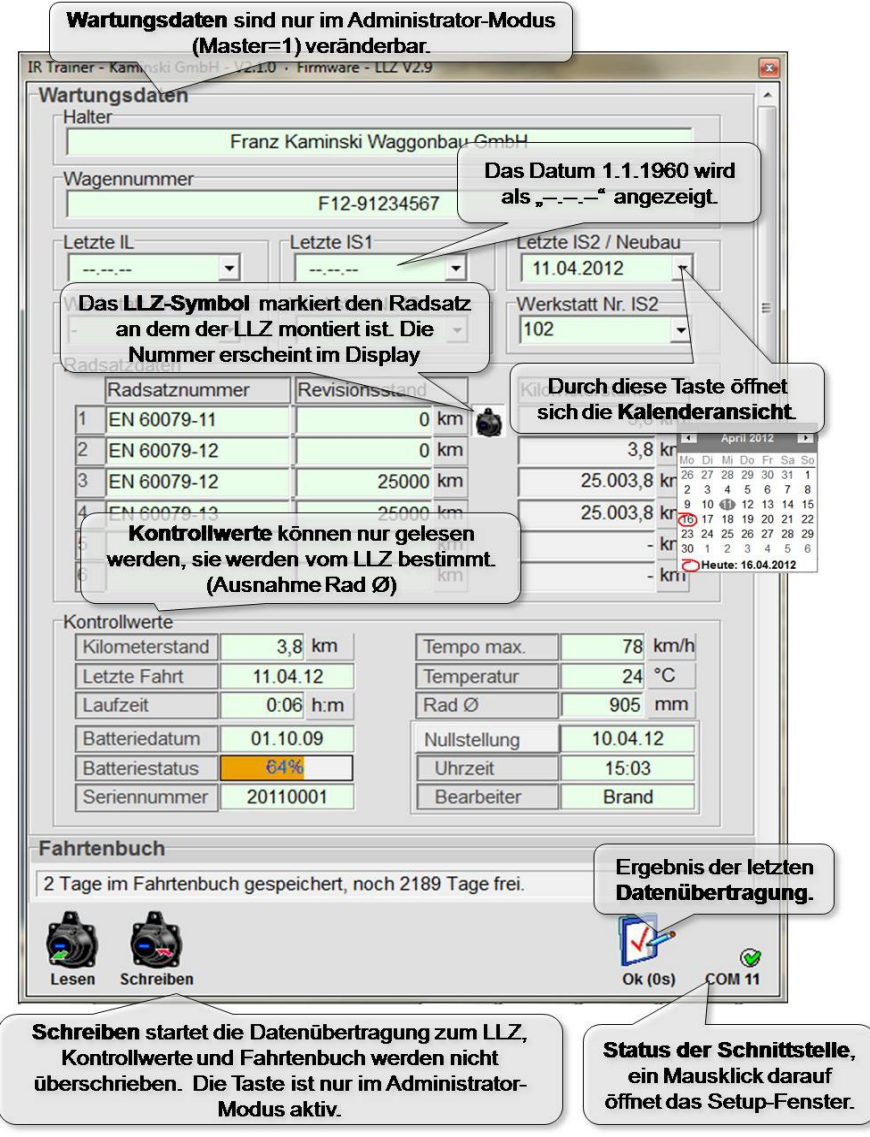

Abbildung 7: Kurzanleitung Wartungsdaten - Zusatzdaten

## **2.2 Fahrtenbuch**

Das Fahrtenbuch kann nur gelesen werden. es wird vom Zähler automatisch angelegt.

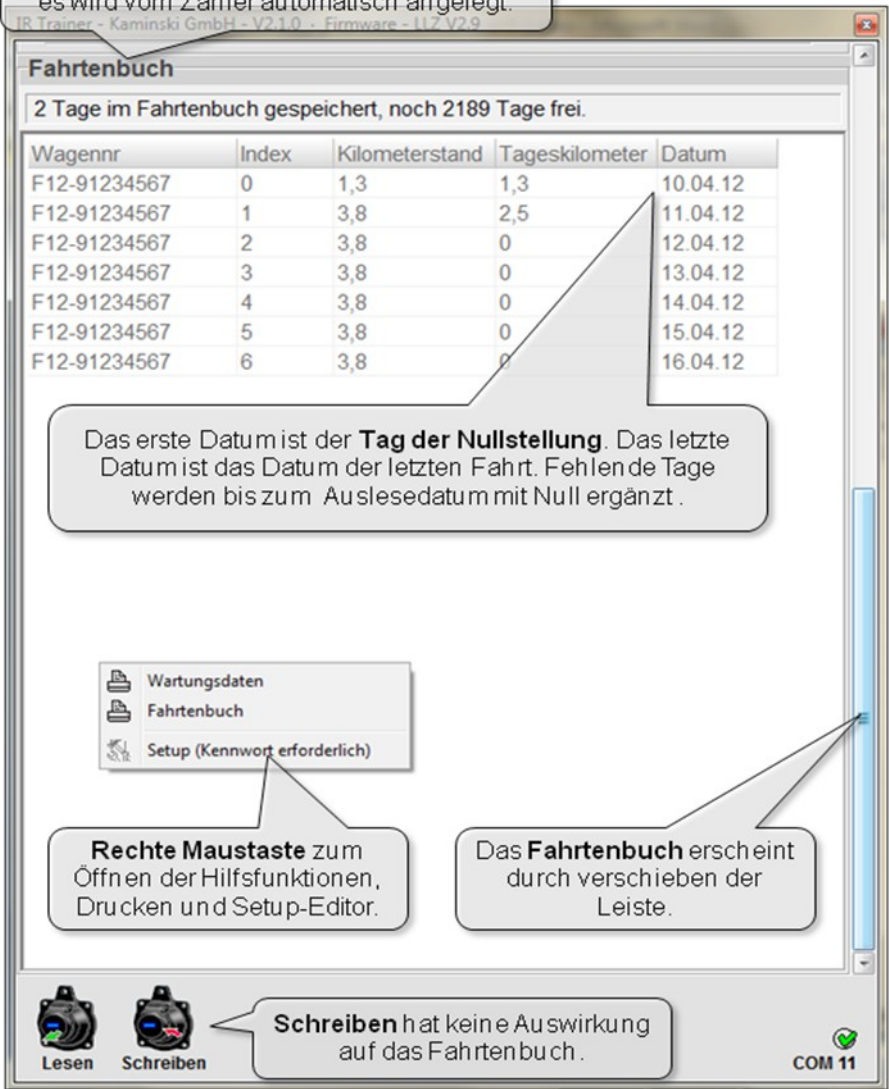

Abbildung 8: Kurzanleitung Fahrtenbuch

# **3 Lesen und Schreiben der Datensätze**

#### **3.1 Grundlegendes**

Zeigen Sie mit dem Infrarot-Lesekopf (USB-Dongle) auf das saubere Fenster des LLZ und betätigen Sie "Lesen".

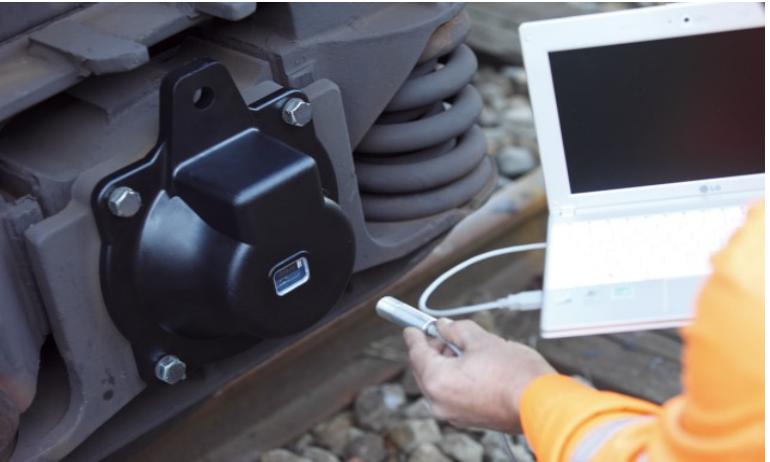

Abbildung 9: Auslesen am LLZ

Die Daten werden mit Licht im Infrarotbereich übertragen. Daher kann die Datenübertragung nicht durch fremde Funksignale gestört werden. Allerdings kann starke Sonneneinstrahlung oder Neonlicht, die Datenübertragung stören.

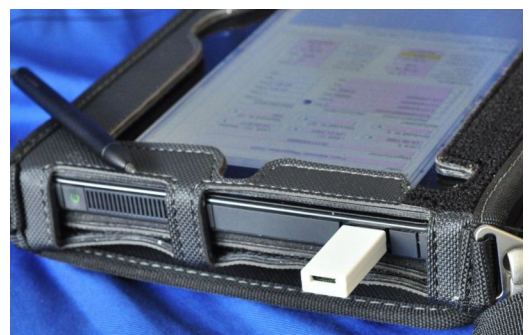

Abbildung 10: Neues USB-Dongle

Die Daten können bequem und sicher in einem Abstand von etwa 50cm ausgelesen werden. Mit größerem Abstand nimmt die Winkelabhängigkeit zu, es muss dann genauer gezielt werden.

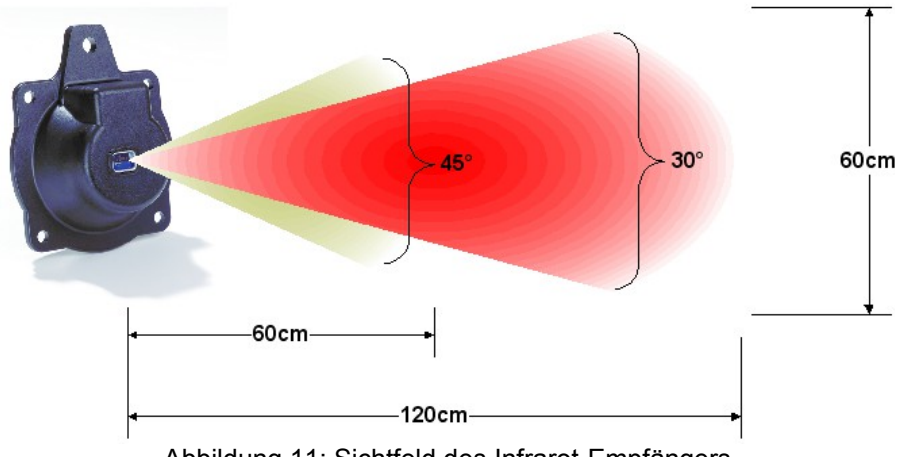

Abbildung 11: Sichtfeld des Infrarot-Empfängers

## **3.2 Daten auslesen**

Der Lesen-Button überträgt sämtliche Daten aus dem Zähler in das Programm. Dabei wird eine Kopie der Daten in das Export-Verzeichnis des Programms IR Trainer geschrieben. Zu Datenformaten und Dateinamen finden Sie nähere Informationen im Kapitel Datenbankschnittstelle.

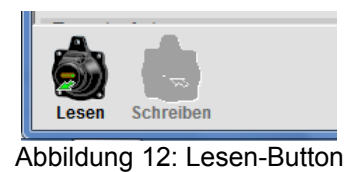

Der Schreiben-Button ist nur im Administrator-Modus des Programms aktiviert.

Wenn die Datenfelder fehlerfrei übertragen wurden, werden sie grünlich hinterlegt. Felder mit Lesefehlern werden rot hinterlegt. Sie können auftreten, wenn z.B. die Entfernung zum LLZ zu groß oder der Winkel zu steil ist.

| <b>Kontrollwerte</b>                                      |           |                   |            |  |  |  |  |  |  |
|-----------------------------------------------------------|-----------|-------------------|------------|--|--|--|--|--|--|
| Kilometerstand                                            | 3,8 km    | Tempo max.        | 78 km/h    |  |  |  |  |  |  |
| Letzte Fahrt                                              | 11.04.12  | Temperatur        | РC<br>24   |  |  |  |  |  |  |
| Laufzeit                                                  | $00:06$ h | Rad Ø             | 9999<br>mm |  |  |  |  |  |  |
| Batteriedatum                                             | 10.05.06  | Nullstellung      |            |  |  |  |  |  |  |
| <b>Batteriestatus</b>                                     | 15%       | <b>Uhrzeit</b>    |            |  |  |  |  |  |  |
| Seriennummer                                              |           | <b>Bearbeiter</b> |            |  |  |  |  |  |  |
| Fahrtenbuch<br>$\overline{\phantom{a}}$                   |           |                   |            |  |  |  |  |  |  |
| <b>Schreiben</b><br>Fehler (0s)<br><b>COM 11</b><br>Lesen |           |                   |            |  |  |  |  |  |  |

Abbildung 13: Rot kennzeichnet Übertragungsfehler

Im Statusfeld wird nochmals auf einen Übertragungsfehler hingewiesen.

Wenn Sie Zähler mit längeren Fahrtenbüchern auslesen, kann der Vorgang einige Sekunden dauern.

# **4 Speicherung der Wartungsdaten**

## **4.1 Wartungsdaten**

Alle Wartungsdatenfelder können an das jeweilige Fahrzeug angepasst und gespeichert werden. Dabei wird weder der Zählerstand noch das Fahrtenbuch verändert.

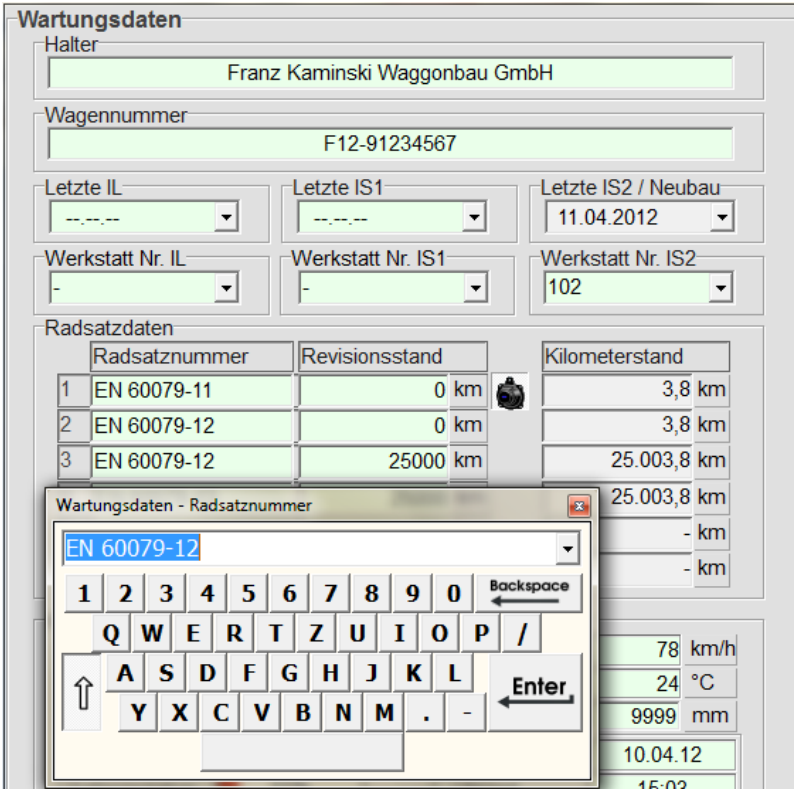

Abbildung 14: Wartungsdaten ändern

Die Bildschirmtastatur erleichtert die Eingabe auf einem Tablet-PC. Alle Eingaben werden kontextabhängig in einer Liste gespeichert und können erneut verwendet werden. Halter und Radsätze werden in getrennten Listen abgelegt. Die Liste öffnet sich über den Pfeil nach unten neben dem Eingabefeld.

#### **4.2 Datumsfelder**

Mit einem Mausklick auf den Pfeil nach unten neben einem Datumsfeld öffnet die Kalenderansicht. Das Datum kann auch direkt in die Felder eingegeben werden.

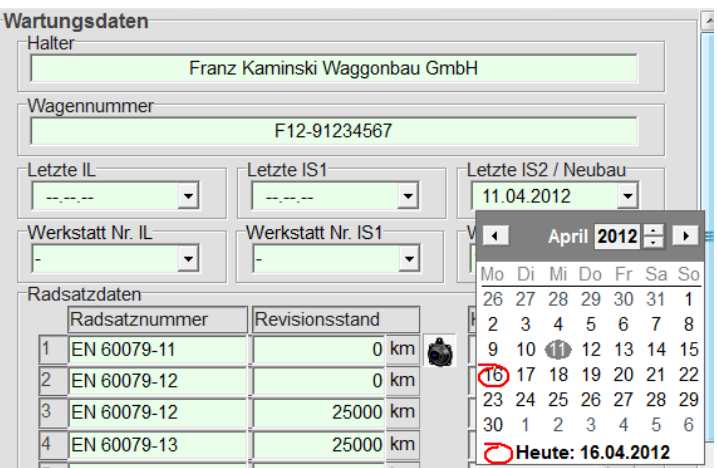

Abbildung 15: Eingabe des Datums

Das Datum 01.01.1960 steht für ------ bzw. noch nicht ausgeführt.

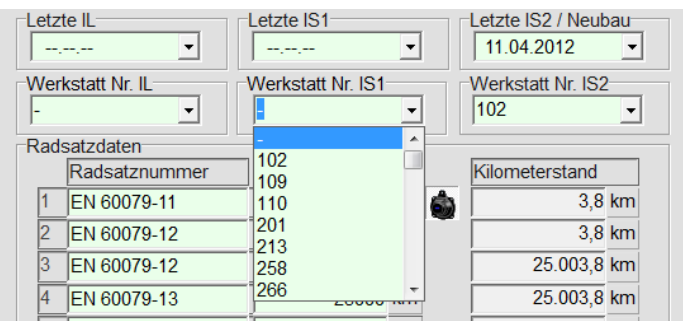

Abbildung 16: Eingabe der Werkstatt Nr.

Die Eingabe der Werkstatt Nr. wird durch Listenboxen unterstützt (Pfeil nach unten), die direkte Eingabe von abweichenden Werten ist ebenfalls möglich.

#### **4.3 Radsatzwechsel**

An jedem Wagen muss nur ein Laufleistungszähler an einem beliebigen Radsatz angebracht sein. Alle anderen Radsätze sind mit ihrer Radsatznummer auf dem Zähler gespeichert.

| Radsatzdaten |               |                |                |   |                |        |  |  |
|--------------|---------------|----------------|----------------|---|----------------|--------|--|--|
|              | Radsatznummer | Revisionsstand |                |   | Kilometerstand |        |  |  |
|              | EN 60079-11   |                | $0 \text{ km}$ | 6 |                | 3,8 km |  |  |
| 2            | EN 60079-12   |                | $0 \text{ km}$ |   | 3,8 km         |        |  |  |
| 3            | EN 60079-12   | 25000 km       |                |   | 25.003,8 km    |        |  |  |
|              | EN 60079-13   | 25000 km       |                |   | 25.003,8 km    |        |  |  |
| 5            |               |                | km             |   |                | - km   |  |  |
| 6            |               |                | km             |   |                | - km   |  |  |

Abbildung 17: Radsatznummern

Das LLZ-Symbol kennzeichnet den Radsatz an dem der Zähler montiert ist. Im Zähler-Display wird die entsprechende Radsatznummer in der ersten Zeile angezeigt, um Verwechslungen bei der Montage zu vermeiden.

Abweichungen zum Zählerstand sind in die Felder "Revisionsstand" einzutragen. Der Kilometerstand daneben ist die Summe aus Revisionsstand und dem aktuellem Zählerstand des LLZ, für jeden jeweiligen Radsatz.

## **4.4 Daten in den Zähler schreiben**

Die eingetragenen Datenfelder werden mit dem Schreiben-Button im Zähler gespeichert. Dabei werden nicht die Kontrollwerte verändert, dies geschieht nur bei einer Nullstellung (siehe nächstes Kapitel).

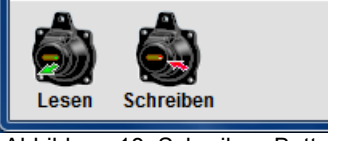

Abbildung 18: Schreiben-Button

Der Schreiben-Button ist nur im Administrator-Modus aktiviert! Im Setup muss dazu MASTER=1 eingestellt sein.

Jeder geschriebene Datensatz wird in eine Datei kopiert. Zu Datenformaten und Dateinamen finden Sie nähere Informationen im Kapitel Datenbankschnittstelle.

# **4.5 Übersicht drucken**

Mit der rechten Maustaste können Sie eine Übersicht ausdrucken.

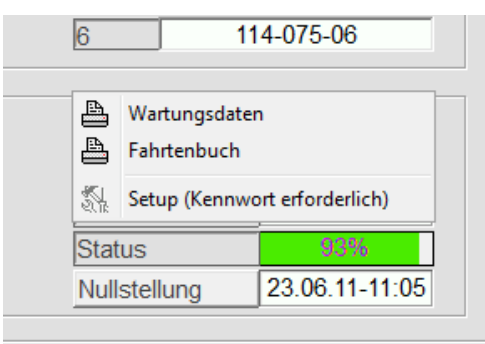

Abbildung 19: Druckfunktion

Für den Ausdruck können Wartungsdaten und Fahrtenbuch getrennt ausgedruckt werden. Bei längeren Fahrtenbüchern wird nur der auf dem Bildschirm sichtbare Teil gedruckt.

# **5 Kontrollwerte**

## **5.1 Nullstellung**

Die Kontrollwerte zeigen neben dem Kilometerstand des Zählers alle wichtigen Begleitdaten an. Mit Ausnahme des Raddurchmesser können diese Werte von außen nicht beeinflusst werden. Lediglich das Löschen ist möglich, die Löschfunktion wird Nullstellung genannt.

| 3.8 km   | Tempo max.        | 78 km/h         |
|----------|-------------------|-----------------|
| 11.04.12 | Temperatur        | 24 °C           |
| 00:06 h  | Rad @             | 905 mm          |
| 10.05.06 | Nullstellung      | 10.04.12        |
| 15%      | <b>Uhrzeit</b>    | 15:03           |
| 20110001 | <b>Bearbeiter</b> | <b>KAMINSKI</b> |
|          |                   |                 |

Abbildung 20: Kontrollwerte-Nullstellung

Der Zähler kann nicht manipuliert werden, es ist nicht möglich einen Kilometerstand von außen zu beeinflussen. Nach der Montage eines neuen Zählers oder bei Batteriewechsel kann der interne Kalender das Fahrtenbuch, der Kilometerstand, Tempo und Temperatur gelöscht bzw. auf Null gestellt werden. Dazu muss der Administrator-Modus aktiv sein. Nach dem Klicken auf den Nullstellung-Button, wird zunächst nach dem Zugangscode und dem Bearbeiter gefragt.

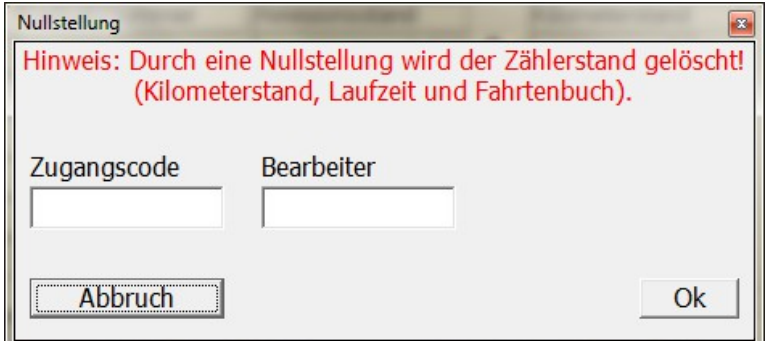

Abbildung 21: Kontrollwerte

Der Bearbeiter wird im LLZ mit den Nullstellungsdaten gespeichert und kann zur Rückverfolgung des Vorgangs verwendet werden.

Der Zugsangscode ist im Setup einstellbar.

## **5.2 Batteriewechsel**

Das Batteriedatum wird werksseitig bei der Montage der Batterie eingestellt, es ist das Produktionsdatum der Batterie und kann mit der "IR Trainer"-Software nicht verändert werden.

| Kilometerstand        | 3.8 km   | Tempo max.        |                 | 78 km/h |
|-----------------------|----------|-------------------|-----------------|---------|
| Letzte Fahrt          | 11.04.12 | Temperatur        |                 | 24 °C   |
| Laufzeit              | 00:06 h  | Rad @             |                 | 905 mm  |
| Batteriedatum         | 10.05.06 | Nullstellung      | 10.04.12        |         |
| <b>Batteriestatus</b> | 15%      | Uhrzeit           | 15:03           |         |
| Seriennummer          | 20110001 | <b>Bearbeiter</b> | <b>KAMINSKI</b> |         |

Abbildung 22: Batteriestatus

Das Statusfeld bezieht sich auf die Batterie. Wird ein Status von 10% oder weniger angezeigt, färbt sich das Feld rot, dies zeigt einen Batteriewechsel an.

| Batteriedatum         | 01.08.05 |  |  |
|-----------------------|----------|--|--|
| <b>Batteriestatus</b> |          |  |  |

Abbildung 23: Batteriewechsel

Bei einer Anzeige von 10% wird die Batterie noch etwa 6-12 Monate halten. Der Batteriewechsel kann nur im Austausch mit der kompletten Einheit erfolgen, da eine Sicherung mit Vergussmasse vom TÜV vorgeschrieben ist (EX-Schutz). Die Daten müssen also kopiert werden. Dazu wird der alte LLZ ausgelesen, die nun in das Programm übernommenen Werte werden in den neuen Zähler geschrieben. Da der neue Zähler den Stand 0 km hat, müssen die alten Kilometerstände in die Zusatzdatenfelder übertragen werden, ähnlich wie bei einem Radsatzwechsel. Der Zählerwechsel muss in der Datenbank vermerkt werden, ähnlich wie beim Tachowechsel eines Autos. Der interne Kilometerstand eines Zählers kann nicht manipuliert werden.

## **6 Datenbankschnittstelle**

#### **6.1 Allgemeines**

Die Datenbankschnittstelle ist durch einfaches Speichern von Textdateien mit Endung \*.csv (comma separated values) im Unterverzeichnis "Export" realisiert. Die Programminstallation erzeugt einen Link auf dem Desktop, um den Speicherort einfacher zu finden.

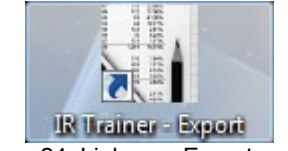

Abbildung 24: Link zum Exportverzeichnis

Bei jedem Lese- oder Schreibvorgang wird eine Datei mit der jeweiligen Wagennummer in der Bezeichnung gespeichert. Die Dateinamen werden durch Datum und Uhrzeit ergänzt, sind somit eindeutig und können nicht versehentlich überschrieben werden. Wartungsdaten und Fahrtenbuch werden in getrennten Dateien gespeichert.

Es werden insgesamt 4 Dateien pro Fahrzeug erzeugt, folgendes Beispiel für das Fahrzeug W45019238-125 :

"Wartung lesen W45019238-125\_20120416-131053.csv", "Wartung schreiben W45019238-125\_20120416-131522.csv". "Fahrten lesen W45019238-125\_20120416-131053.csv", "Fahrten schreiben W45019238-125\_20120416-131053.csv",

Das Fahrtenbuch kann nicht verändert werden die "Fahrten schreiben"-Datei wird nur zur Kontrolle erzeugt!

Die Daten in den Exportdateien sind in Textfeldern durch Semikolon getrennt dargestellt. Damit können Sie die Datensätze in Ihre eigene Datenbank importieren, z.B. mit Excel, Open Office, Access oder mySQL. Beim Import in Excel oder Open Office muss das Trennzeichen ";" Semikolon gewählt werden, falls die Installation dies nicht automatisch erkennt.

## **6.2 Beispiele für exportierte Datensätze**

|                | C:\Program Files\IR Trainer Kaminski\Export\Fahrten schreiben F12-91234                                                          |
|----------------|----------------------------------------------------------------------------------------------------|
|                | Datei Bearbeiten Suchen Ansicht Kodierung Sprachen Einstellungen<br>Makro<br>X<br>Ausführen TextFX<br>Erweiterungen<br>Fenster ? |
|                | $\rightarrow$                                                                                                    |
|                | Fahrten schreiben F12-91234567_20120416-160353.csv                                                                               |
| 1              | Wagennummer; Index; Kilometerstand; Tageskilometer; Datum                                                                        |
| $\overline{2}$ | "F12-91234567"; 0; 1, 3; 1, 3; 10.04.12                                                                                          |
| 3              | "F12-91234567";1;3,8;2,5;11.04.12                                                                                                |
| $\overline{4}$ | "F12-91234567";2;3,8;0;12.04.12                                                                                                  |
| 5              | "F12-91234567";3;3,8;0;13.04.12                                                                                                  |
| 6              | "F12-91234567";4;3,8;0;14.04.12                                                                                                  |
| 7              | "F12-91234567";5;3,8;0;15.04.12                                                                                                  |
| 8              | "F12-91234567"; 6; 3, 8; 0; 16.04.12                                                                                             |
| $\overline{9}$ |                                                                                                    |
|                | <b>INS</b><br>en $Ln:9$ Col: $1$ Sel: $0$<br>Dos\Windows<br>ANST                                                                 |

Abbildung 25: Fahrtenbuch im Rohformat

|                | <b>Let</b><br><b>Start</b><br>Einfüger                           | Seitenlay<br>Formeln                    | Fahrten schreiben F12-91234567_20120<br>Daten |                     |              | Überprü Ansicht Add-Ins      |                                                                 | $\propto$                |
|----------------|------------------------------------------------------------------|-----------------------------------------|-----------------------------------------------|---------------------|--------------|------------------------------|-----------------------------------------------------------------|--------------------------|
|                | ¥<br>$\bf{A}$<br>la.<br>Einfügen<br>Zwischenablage<br>$\sqrt{2}$ | 畺<br>Schriftart Ausrichtung             | $\frac{1}{2}$<br>Zahl                         | A<br>Formatvorlagen |              | 圏<br>Zellen<br>$\mathcal{Q}$ | $\Sigma$ - $\frac{1}{2}V$ -<br><b>リーハー</b><br><b>Bearbeiten</b> |                          |
|                | F11                                                              |                                         | $f_x$                                         |                     |              |                              |                                                                 | $\boldsymbol{\check{v}}$ |
|                | А                                                                | B                                       | C                                             |                     | D            | E                            |                                                                 | F                        |
|                | Wagennummer                                                      | Kilometersta Tageskilome Datum<br>Index |                                               |                     |              |                              |                                                                 |                          |
| $\overline{2}$ | F12-91234567                                                     | $\mathbf{0}$                            |                                               | 1,3                 | 1,3          | 10.04.2012                   |                                                                 |                          |
| $\overline{3}$ | F12-91234567                                                     | 1                                       |                                               | 3,8                 | 2,5          | 11.04.2012                   |                                                                 | Ξ                        |
| $\overline{a}$ | F12-91234567                                                     | $\overline{2}$                          |                                               | 3,8                 | $\Omega$     | 12.04.2012                   |                                                                 |                          |
| 5              | F12-91234567                                                     | 3                                       |                                               | 3,8                 | $\mathbf{0}$ | 13.04.2012                   |                                                                 |                          |
| 6              | F12-91234567                                                     | 4                                       |                                               | 3,8                 | $\Omega$     | 14.04.2012                   |                                                                 |                          |
| $\overline{7}$ | F12-91234567                                                     | 5                                       |                                               | 3,8                 | $\mathbf{0}$ | 15.04.2012                   |                                                                 |                          |
| 8              | F12-91234567                                                     | 6                                       |                                               | 3,8                 | $\Omega$     | 16.04.2012                   |                                                                 |                          |
| 9              |                                                                  |                                         |                                               |                     |              |                              |                                                                 |                          |
| 10             |                                                                  |                                         |                                               |                     |              |                              |                                                                 |                          |
|                | <b>H</b>                                                         | Fahrten schreiben F12-91234567          |                                               |                     |              | 田                            |                                                                 |                          |
| Bereit         |                                                                  |                                         |                                               | <b>HE O</b><br>HШ   | 100 %        |                              | Ū                                                               | Œ                        |

Abbildung 26: Fahrtenbuch in Excel-Darstellung

| Datei<br>TextFX | Bearbeiten Suchen Ansicht Kodierung Sprachen Einstellungen Makro Ausführen<br>Erweiterungen Fenster ? | X             |
|-----------------|----------------------------------------------------------------------------------------------------|---------------|
|                 |                                                                                                    | $\rightarrow$ |
|                 | Wartung schreiben F12-91234567_20120416-160353.csv                                                    |               |
| $\mathbb{1}$    | Halter; Franz Kaminski Waggonbau GmbH                                                                 |               |
| $\overline{2}$  | Wagennummer: F12-91234567                                                                             |               |
| 3               | Radsatznummer1:EN 60079-11                                                                            |               |
| 4               | Radsatznummer2:EN 60079-12                                                                            |               |
| 5               | Radsatznummer3:EN 60079-12                                                                            | Ξ             |
| 6               | Radsatznummer4:EN 60079-13                                                                            |               |
| 7               | Radsatznummer5:                                                                                       |               |
| 8               | Radsatznummer6:                                                                                       |               |
| $\circ$         | LetzteIL:01.01.60                                                                                     |               |
| 10              | LetzteIS1:01.01.60                                                                                    |               |
| 11              | LetzteIS2:11.04.12                                                                                    |               |
| 12              | WerkstattNrIL:-                                                                                       |               |
| 13              | WerkstattNrIS1;-                                                                                      |               |
| 14              | WerkstattNrIS2;102                                                                                    |               |
| 15              | RadDMR: 905                                                                                           |               |
| 16              | Kilometerstand; 3, 8                                                                                  |               |

Abbildung 27: Wartungsdaten im Rohformat

|                | <b>RG</b><br><b>Unit</b><br><b>Let</b>                                                                                                    |                                           |                                           | Wartung schreiben F12-91234567_20120416-1 | $\Box$ $\Box$ |                                                                         |
|----------------|----------------------------------------------------------------------------------------------------|-------------------------------------------|-------------------------------------------|-------------------------------------------|---------------|-------------------------------------------------------------------------|
|                | Start Einfügen Seitenlayou Formeln Daten                                                                                                    |                                           |                                           | Überprüfer Ansicht Add-Ins                |               | $\Box$<br>$\chi$                                                        |
|                | ¥<br>Calibri<br>۵à<br>F<br>$\boldsymbol{K}$<br>$\mathbf{U}$<br>Einfügen<br>$\mathbf{A}$ - $\mathbf{A}$ -<br>開<br>ತ<br>Schriftart<br>Zwischenab 5 | $\cdot$ 11<br>$-$ A $\Lambda$<br><b>G</b> | 亖<br>$\frac{9}{6}$<br>Ausrichtung<br>Zahl | Ai<br>Formatvorlagen                      | D<br>Zellen   | $\Sigma$ - $\frac{\hbar}{2}$ -<br>国・ 語<br>$\mathcal{Q}^*$<br>Bearbeiten |
|                | o<br>E11                                                                                                    | $f_x$                                     |                                           |                                           |               | $\approx$                                                               |
|                | A                                                                                                    | B                                         | C                                         | D                                         | E             |                                                                         |
|                | Halter                                                                                                    |                                           | Franz Kaminski Waggonbau GmbH             |                                           |               |                                                                         |
| 2              | Wagennummer                                                                                                    | F12-91234567                              |                                           |                                           |               | E                                                                       |
| $\overline{3}$ | Radsatznummer1                                                                                                    | EN 60079-11                               |                                           |                                           |               |                                                                         |
| $\Delta$       | Radsatznummer2                                                                                                    | EN 60079-12                               |                                           |                                           |               |                                                                         |
| 5              | Radsatznummer3                                                                                                    | EN 60079-12                               |                                           |                                           |               |                                                                         |
| 6              | Radsatznummer4                                                                                                    | EN 60079-13                               |                                           |                                           |               |                                                                         |
| $\overline{7}$ | Radsatznummer5                                                                                                    |                                           |                                           |                                           |               |                                                                         |
| $\mathbf{R}$   | Radsatznummer6                                                                                                    |                                           |                                           |                                           |               |                                                                         |
| 9              | LetztelL                                                                                                    | 01.01.1960                                |                                           |                                           |               |                                                                         |
| 10             | LetzteIS1                                                                                                    | 01.01.1960                                |                                           |                                           |               |                                                                         |
| 11             | LetztelS2                                                                                                    | 11.04.2012                                |                                           |                                           |               |                                                                         |
|                | $+$ $+$ $+$<br>Wartung schreiben F12-91234567                                                                                                    |                                           |                                           | 田                                         |               | ΣП                                                                      |
| Bereit         |                                                                                                    |                                           | <b>HEID UI</b>                            | 100 %<br>$(-)$                            |               | ⊕                                                                       |

Abbildung 28: Wartungsdaten in Excel-Darstellung

# **6.3 Datenfeldnamen und Längen der Exportdateien**

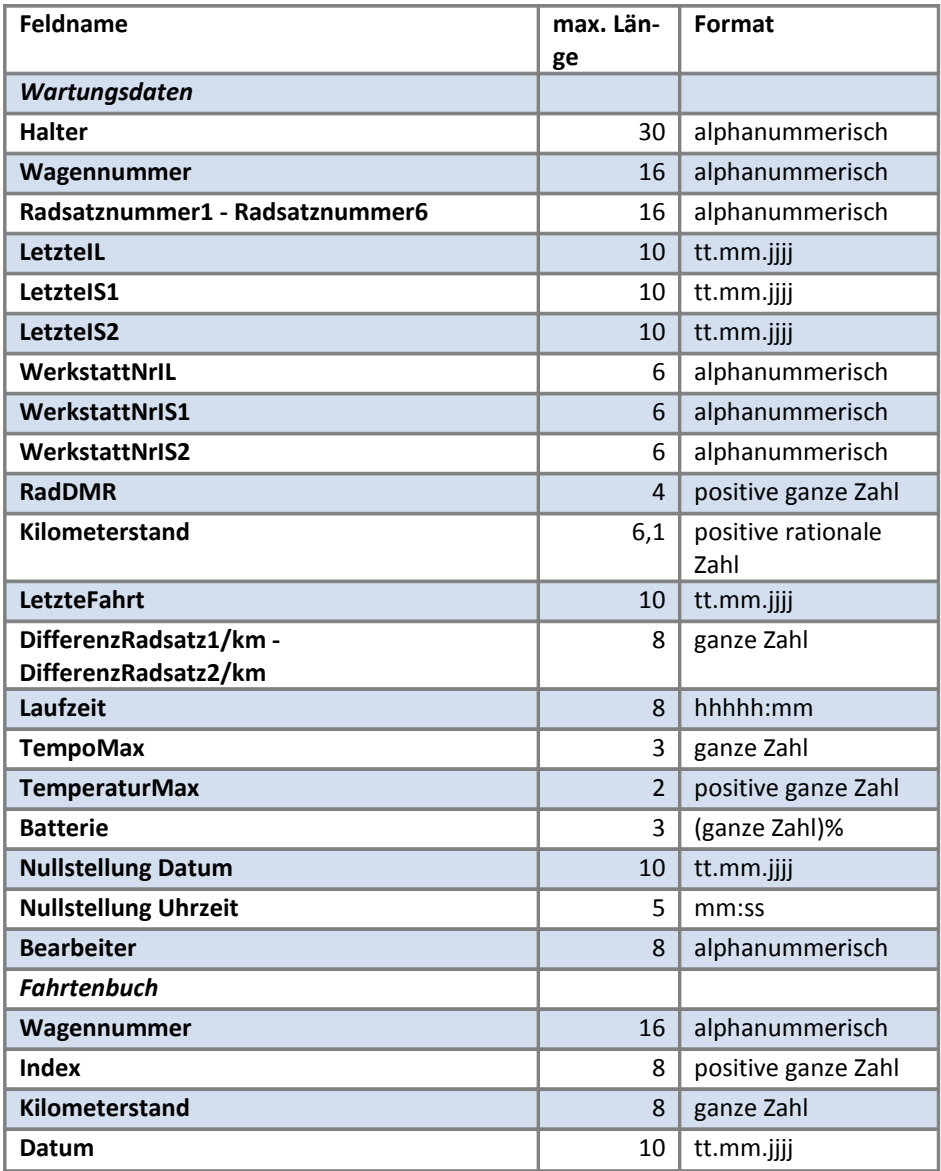

Tabelle 29: Datenfeldnamen

## **7 Künftige Softwareerweiterungen**

Derzeit wird ein VPI-Standard ausgearbeitet, der die Datenübernahme der Wartungsdaten zur Speicherung in einer Radsatzdatenbank vereinheitlichen soll.

Beim Design der aktuellen Soft- und Hardware wurden Erweiterungsmöglichkeiten vorgesehen, die das einfügen neuer Datenfelder erlauben, ohne das bereits bestehende Datensätze überschrieben werden müssen.

Künftige Ausgaben des IR-Trainers können also in Funktion und Datenumfang erweitert werden, ohne Einschränkungen bezüglich bereits vorher programmierter Zähler.

Um dies zu erreichen mussten die frei definierbaren Zusatzdatenfelder entfallen, bzw. inhaltlich fest eingegliedert werden.

In künftigen Softwareversionen werden die Feldnamen der Exportdateien durch den XML-Standard der VPI08 ergänzt. Es wird eine Exportmöglichkeit direkt für Daten im XML-Format geben.

# **8 Abbildungsverzeichnis**

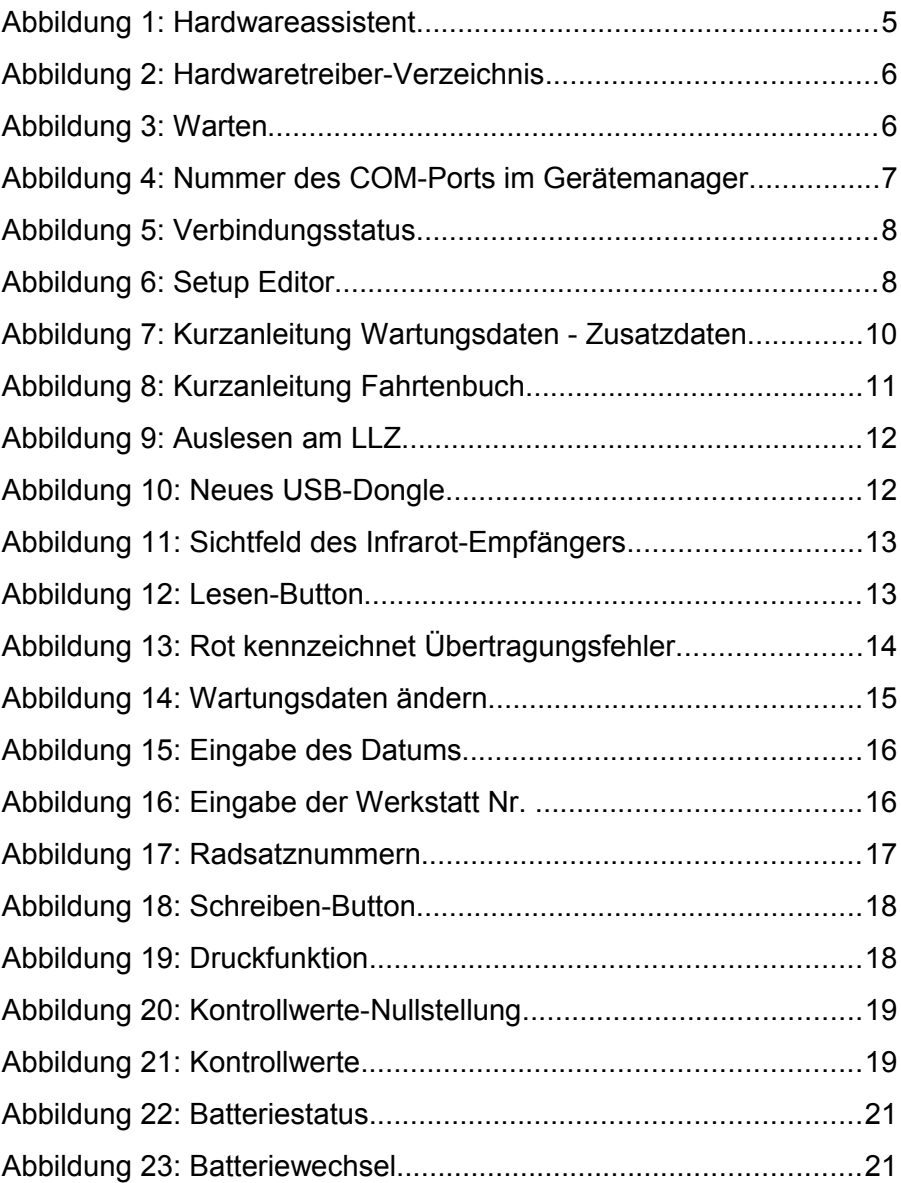

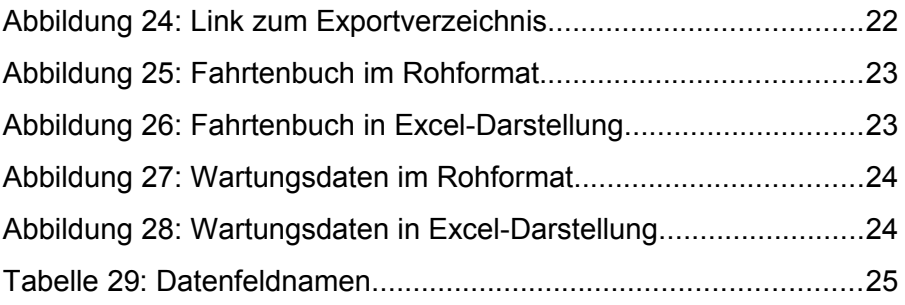

# 9 Stichwortverzeichnis

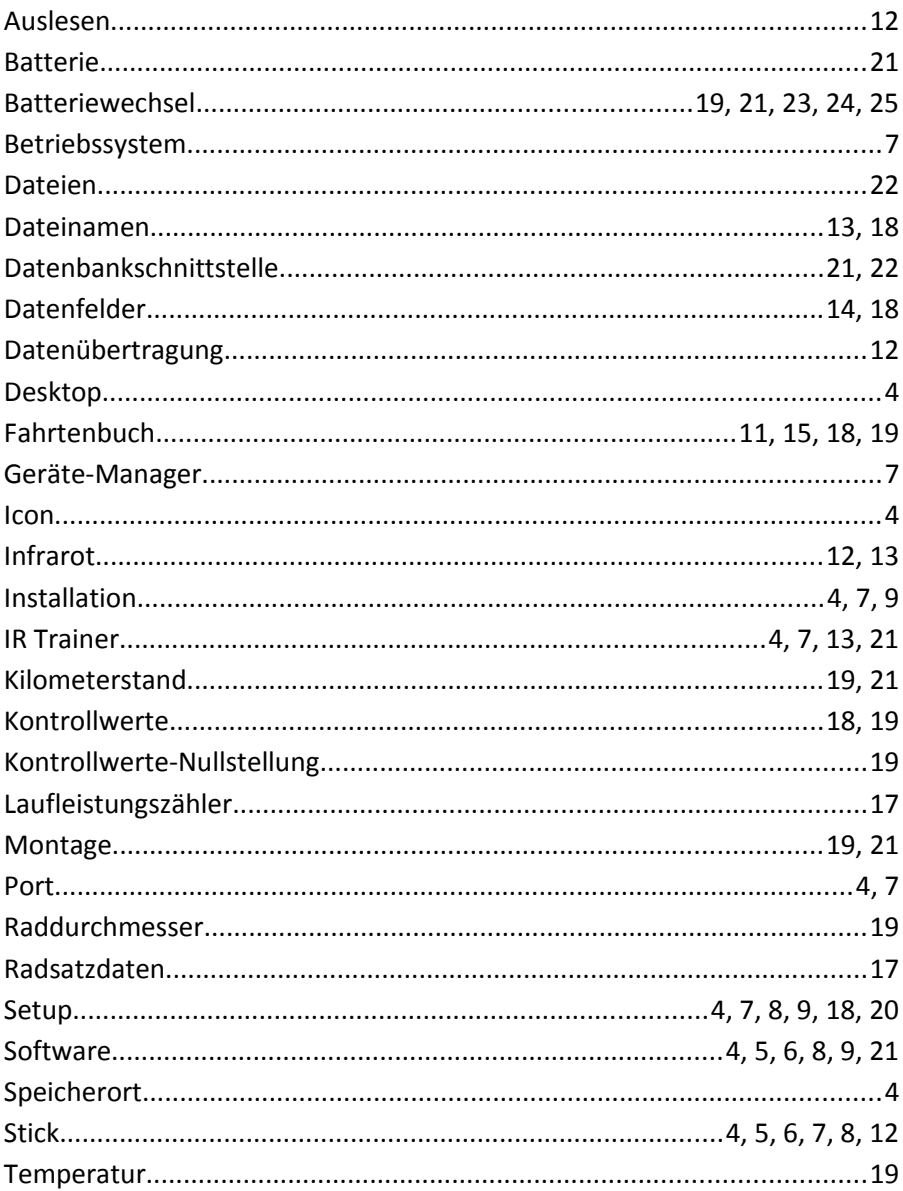

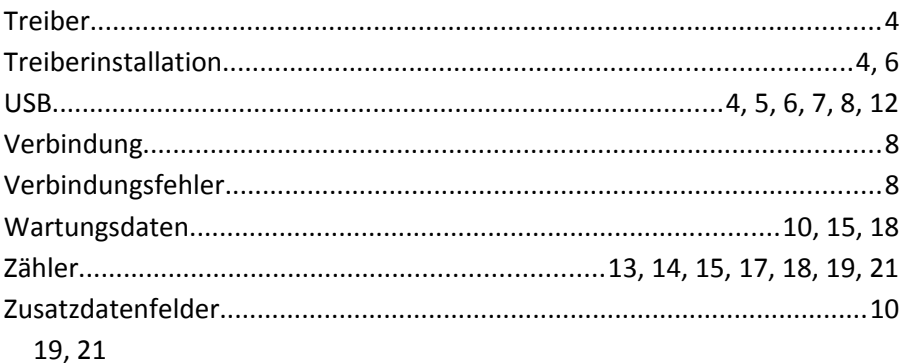